# Miracle Report Application (New Features and Facilities)

#### $\mathbf{p}$ <del>◎</del>‡ ,,|| 15% 图 1:03 PM Miracle Report App Demo (0... 图 01:03<sup>07</sup> Thursday, 23 July, 2020  $\mathbf{M}$ **&** Last Synchronize 23 July, 2020 感 Total Receivable X Rs. ぶ Total Payable Rs.  $\mathbb{Z}$ 223 易

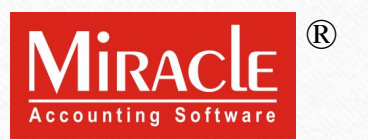

### Topics

- ❖ The following topics are covered in this document :
	- ➢ Add company using QR Code .
	- ➢ How to sync data in report app .
	- ➢ Company Information .
	- ➢ Application Lock .
	- ➢ Contact detail in Account Ledger and Outstanding Reports .
	- ➢ Date Range in Account Ledger, Product Ledger and Register.
	- ➢ Product Ledger: Default Format & Detail Format.
	- ➢ Closing Stock in Product Ledger.
	- $\triangleright$  New formats in A/c. Receivable & Payable.
	- ➢ Share party detail from Address Book.
	- ➢ Sales/Purchase Register.
	- ➢ Feedback.

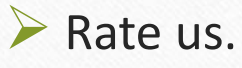

- ❖ With the successful experience of Miracle Report Application, we are now introducing few more facilities in upgraded version of the application.
- ❖ Application lock, Company information, QTY2 in product ledger and many more facilities will be available.
- ❖ Let's check it out…
- ❖ Download "Miracle Report" application:
	- ➢ For Android users

<https://play.google.com/store/apps/details?id=com.rks.mreport>

 $\triangleright$  For iPhone users

<https://apps.apple.com/in/app/miracle-report/id1195770516>

### ❖ **Add Company Using QR Code:**

Now, user can add a new company in Miracle Report app by scanning QR code. This feature is available in **Web** synchronization.

# Setup → Software Setup

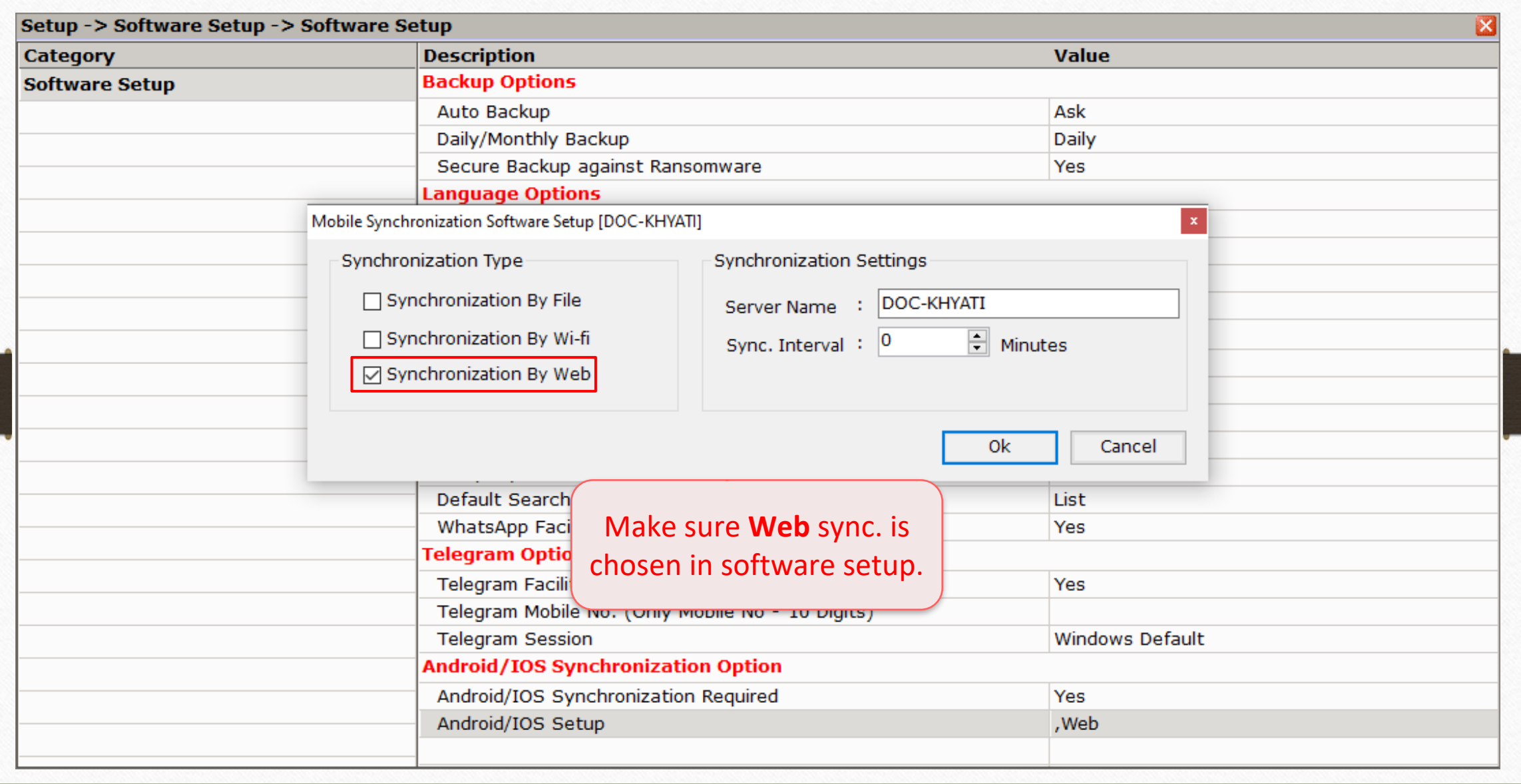

5

# Setup → Company Setup → Advance Modules 6

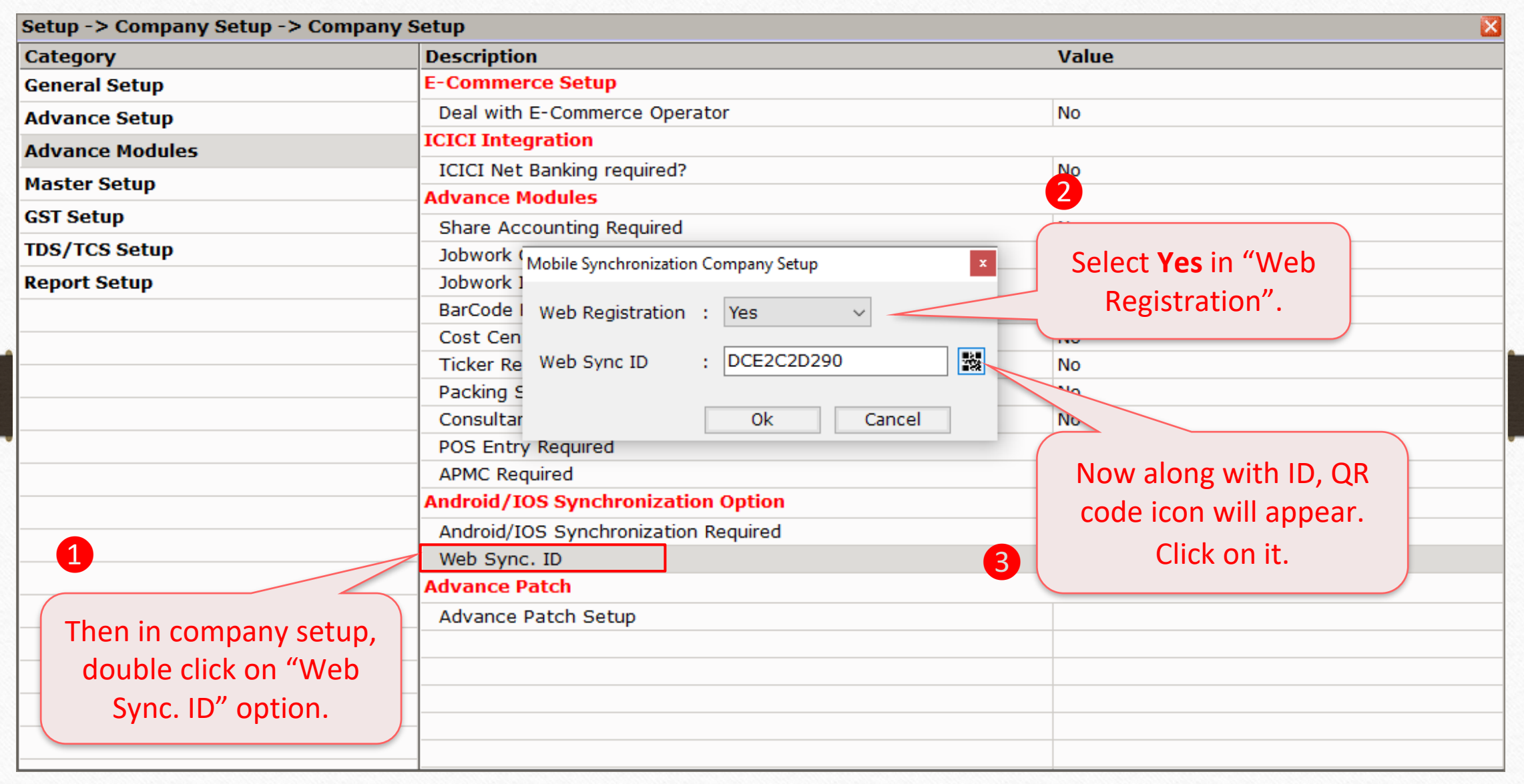

# Setup → Company Setup → Advance Modules 7

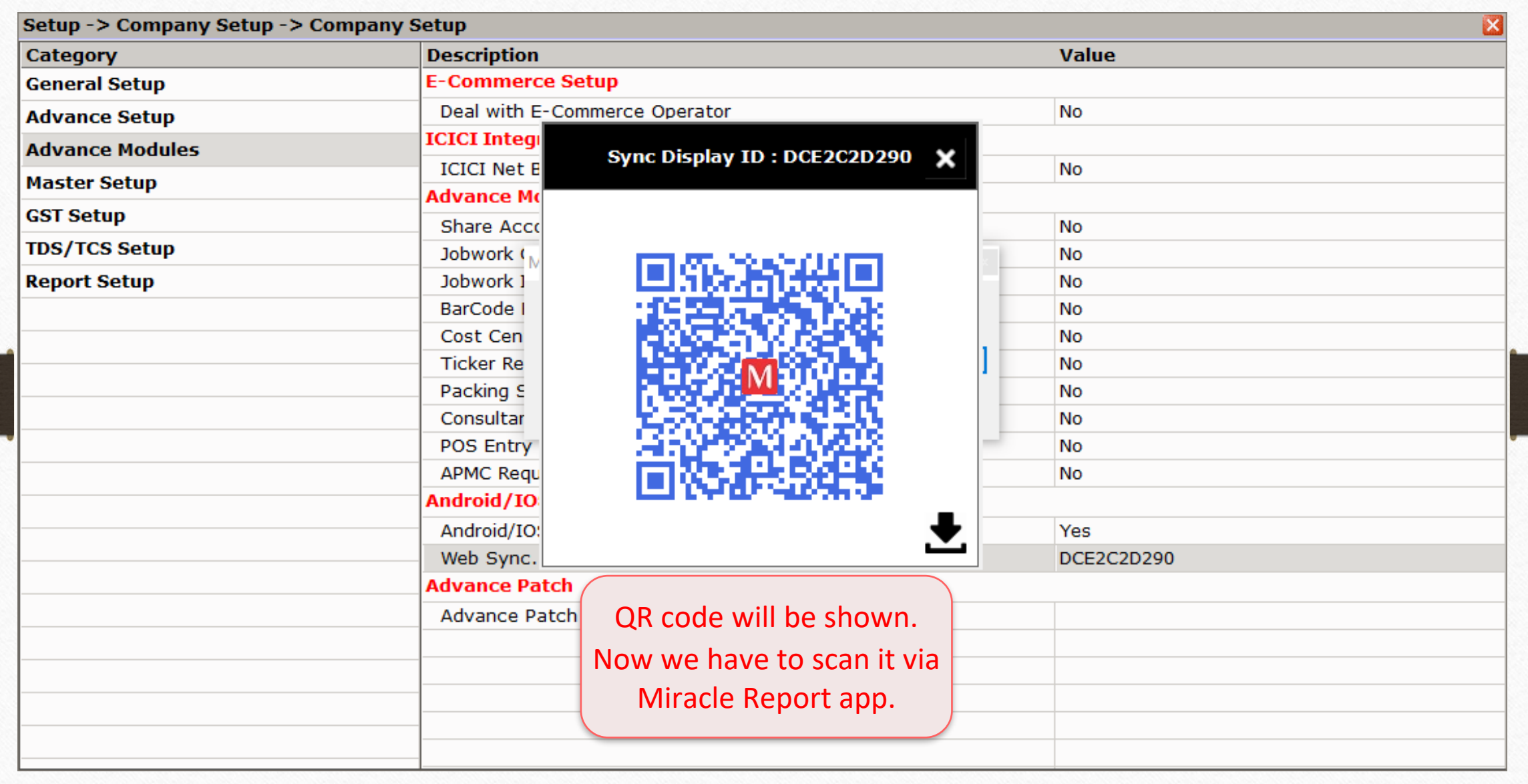

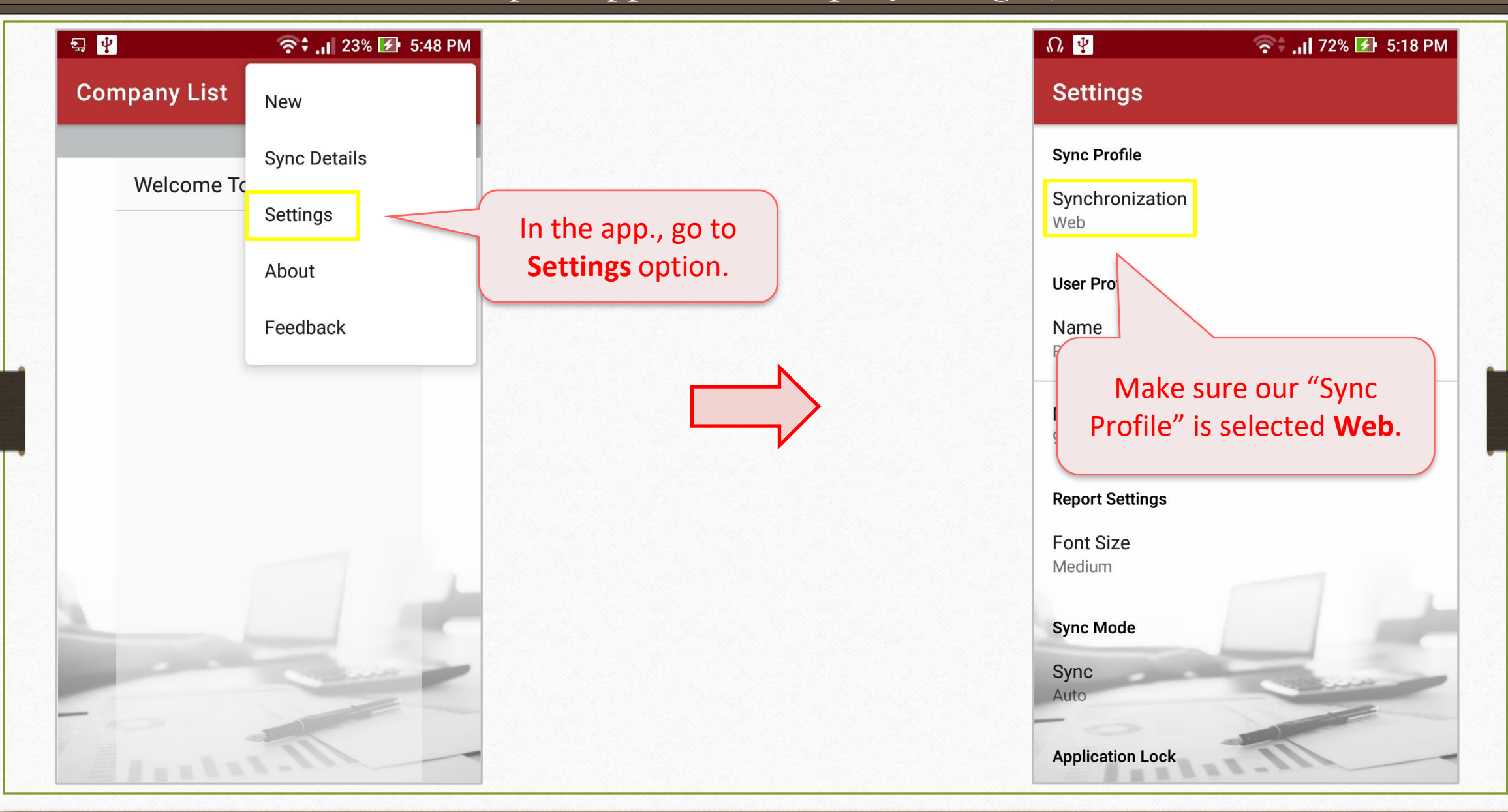

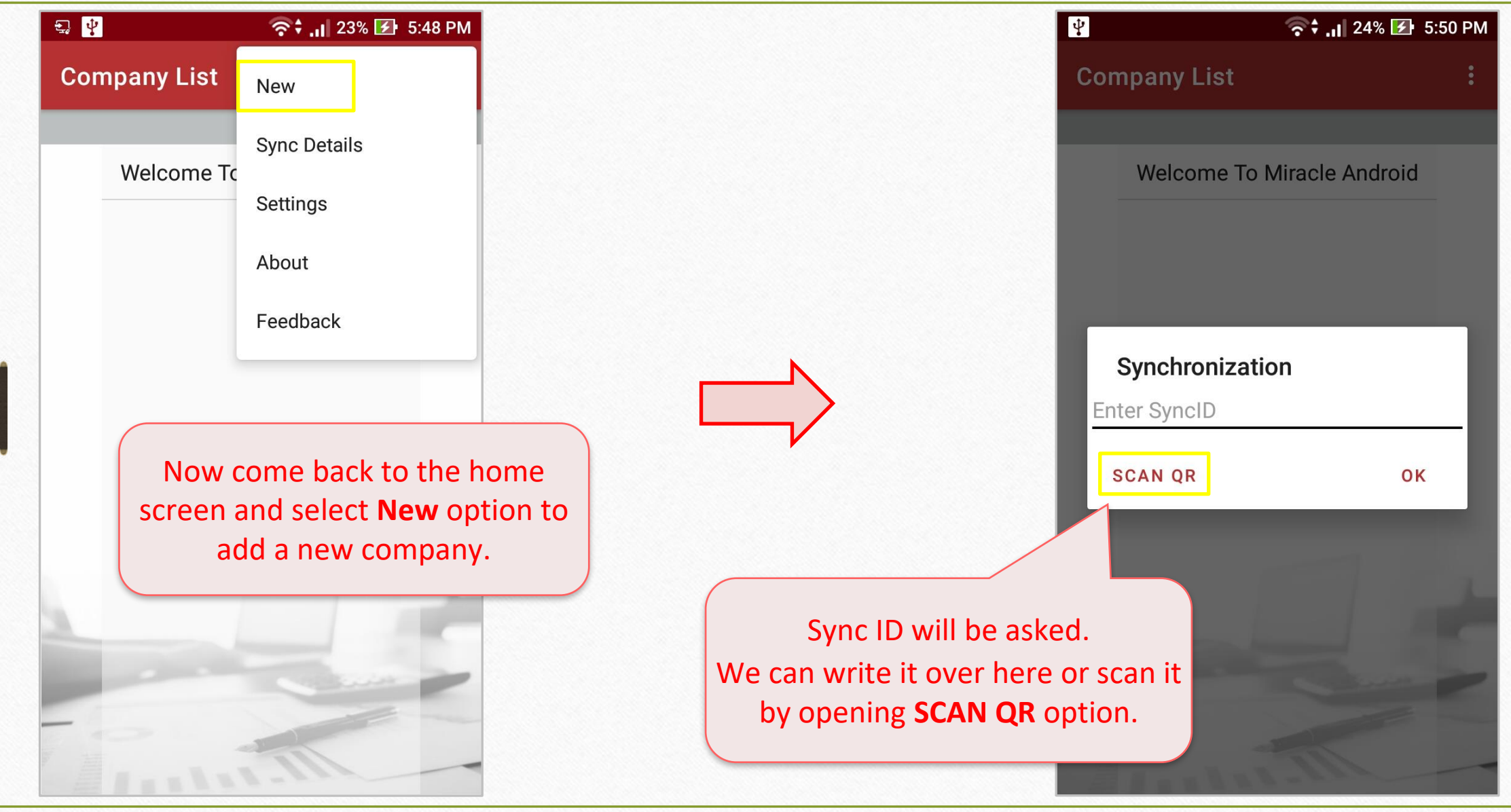

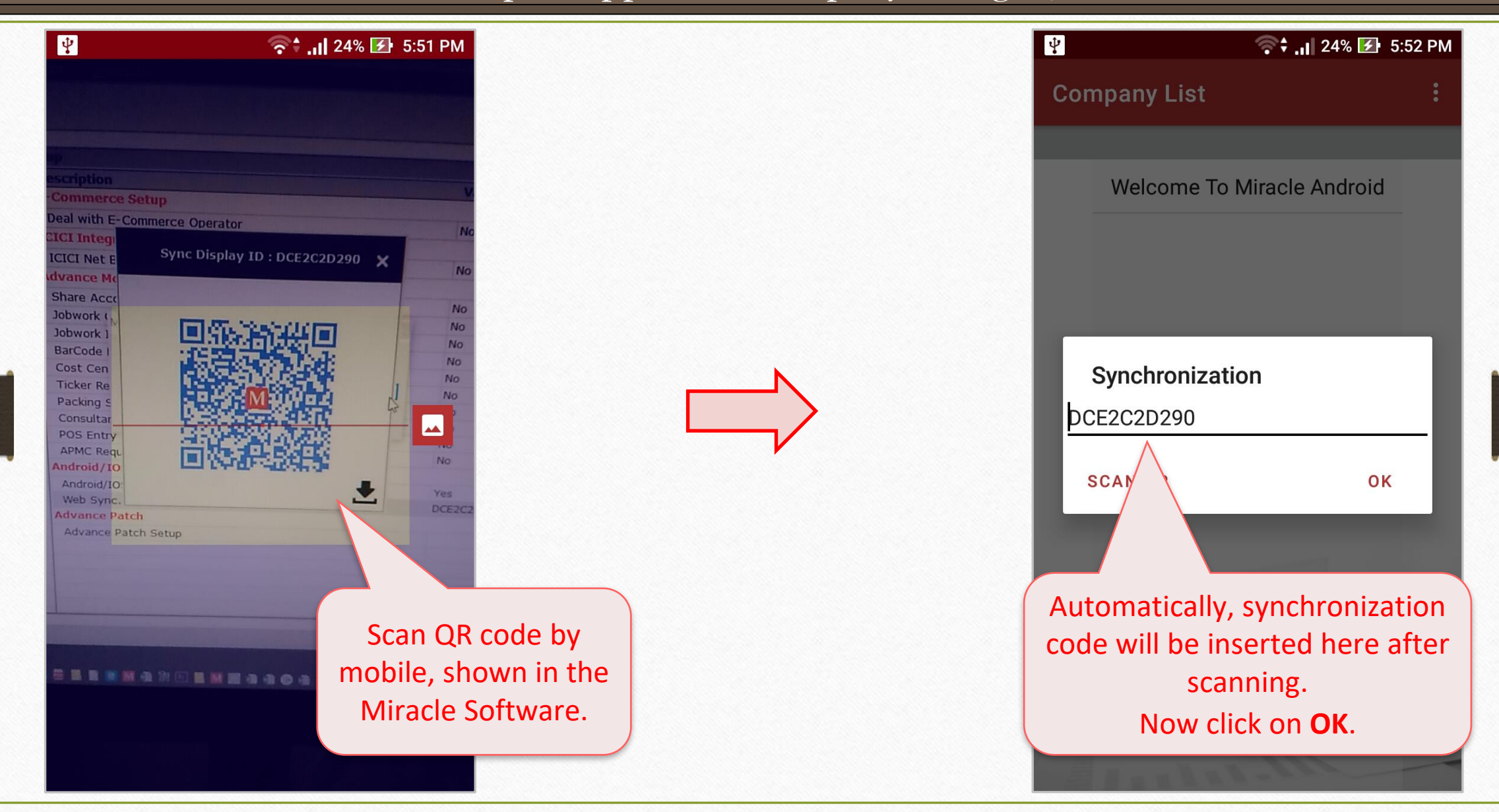

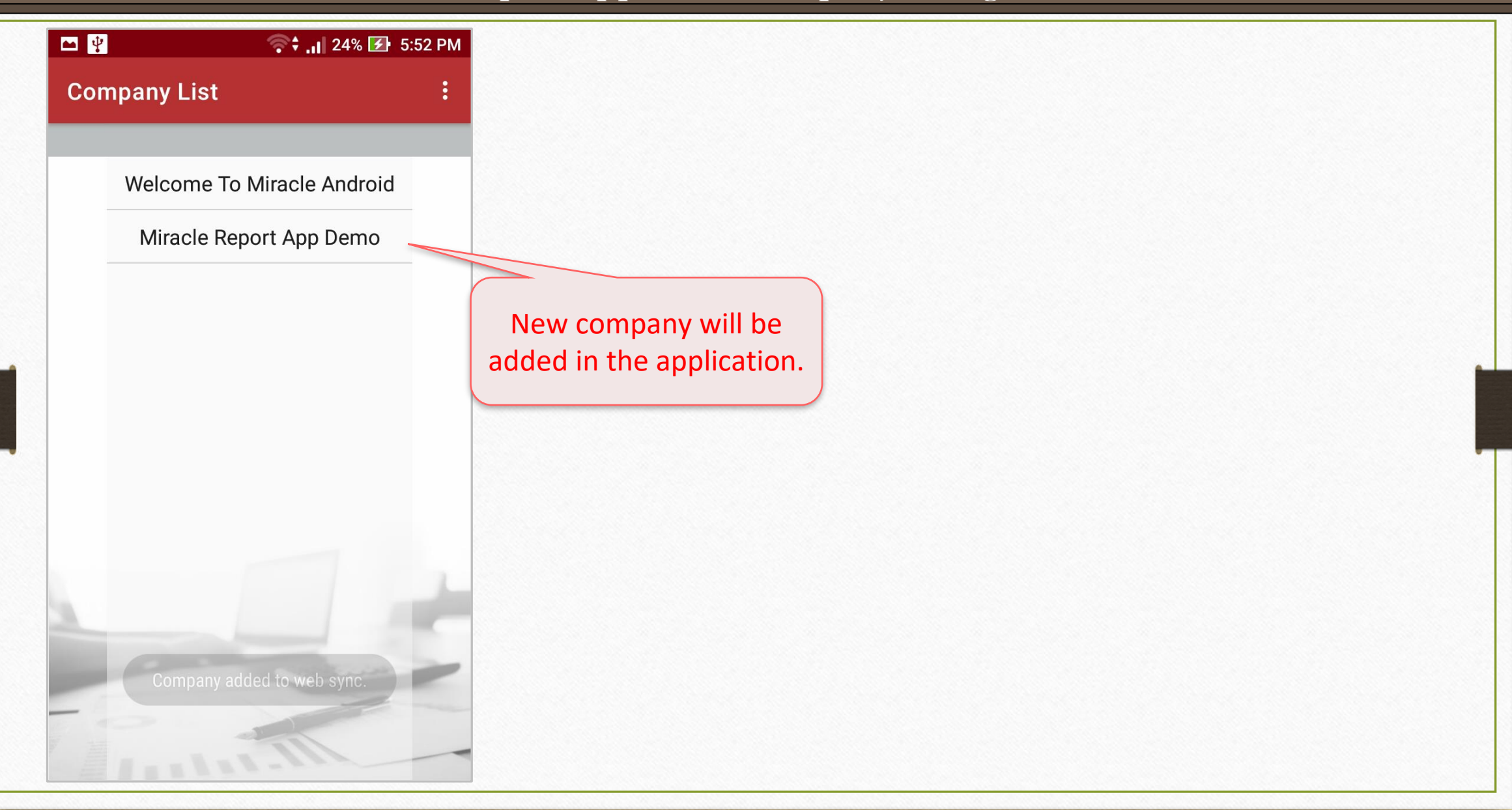

### Miracle Report app: Facilities and Features

## ❖ **Sync Mode:**

Two modes are available to sync Miracle data into application,

- **Manual:** User can sync company detail manually.
- **Auto:** When user enters into the company, synchronization process will be started automatically.

Miracle Report app: Sync Mode 13

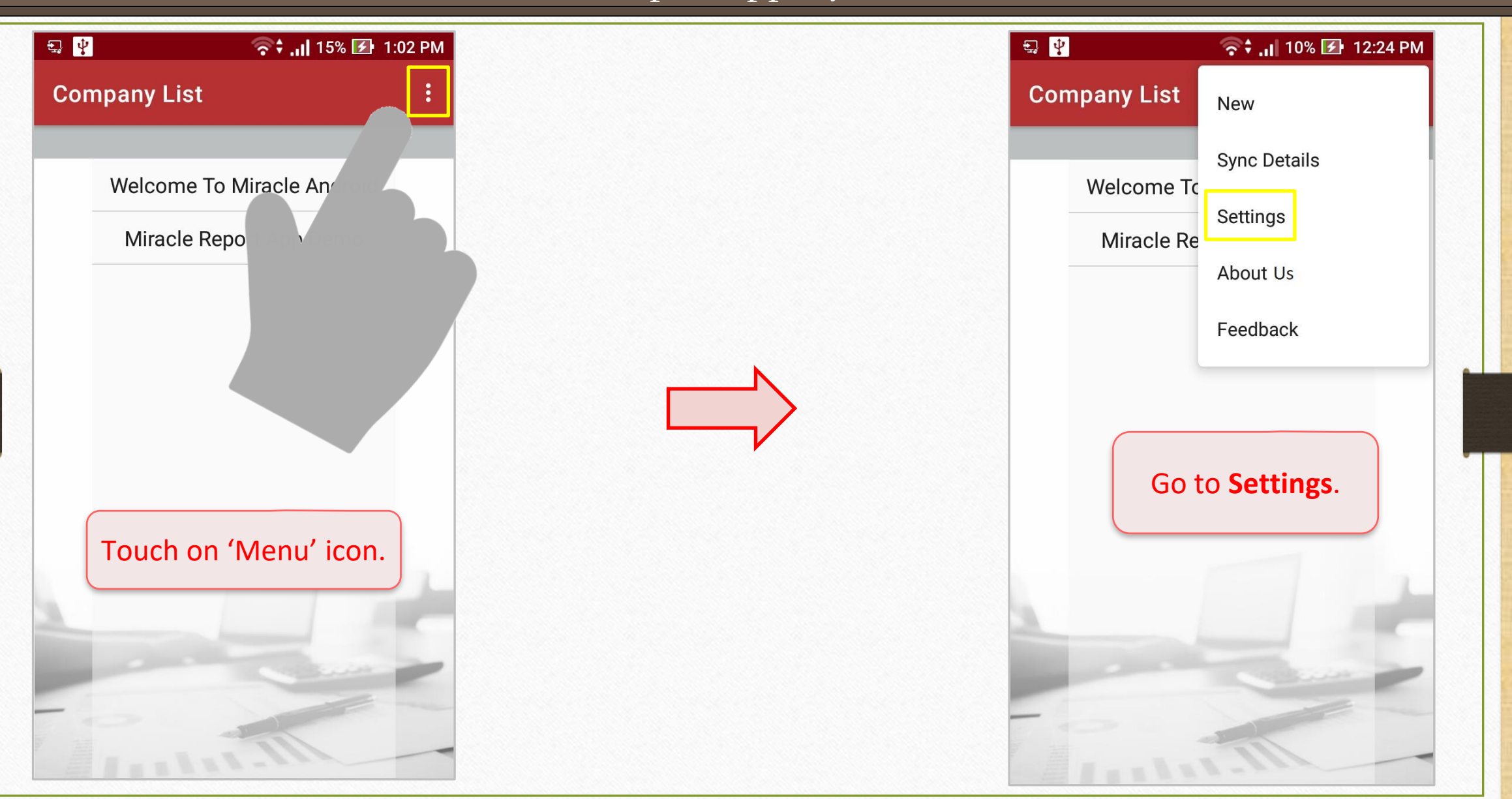

Miracle Report app: Sync Mode

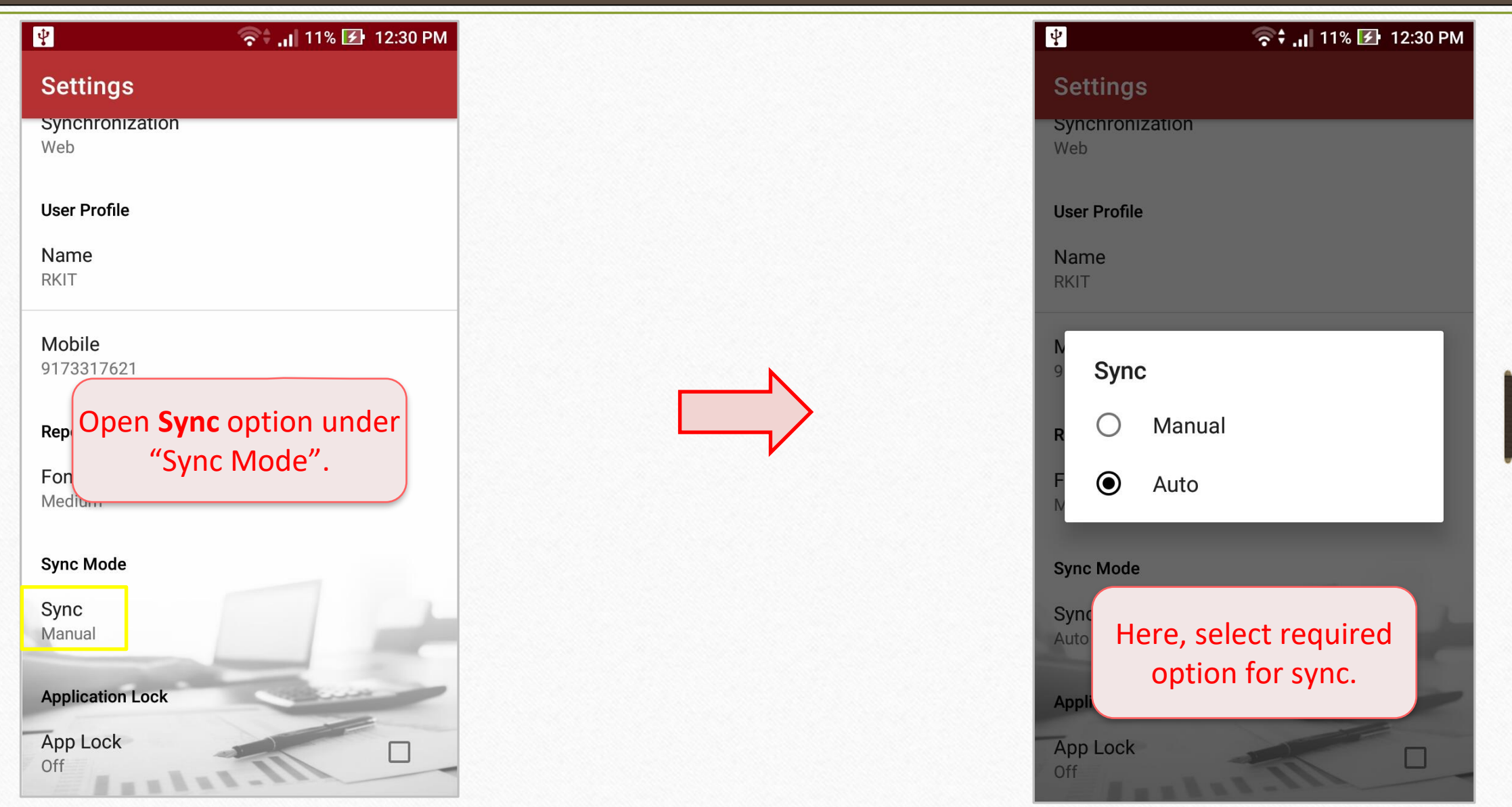

#### ❖ **Company Information:**

If user has added any company details like Address, PAN No., GSTIN No. etc then it can be seen in the application too.

Miracle Report app: Company Information 16

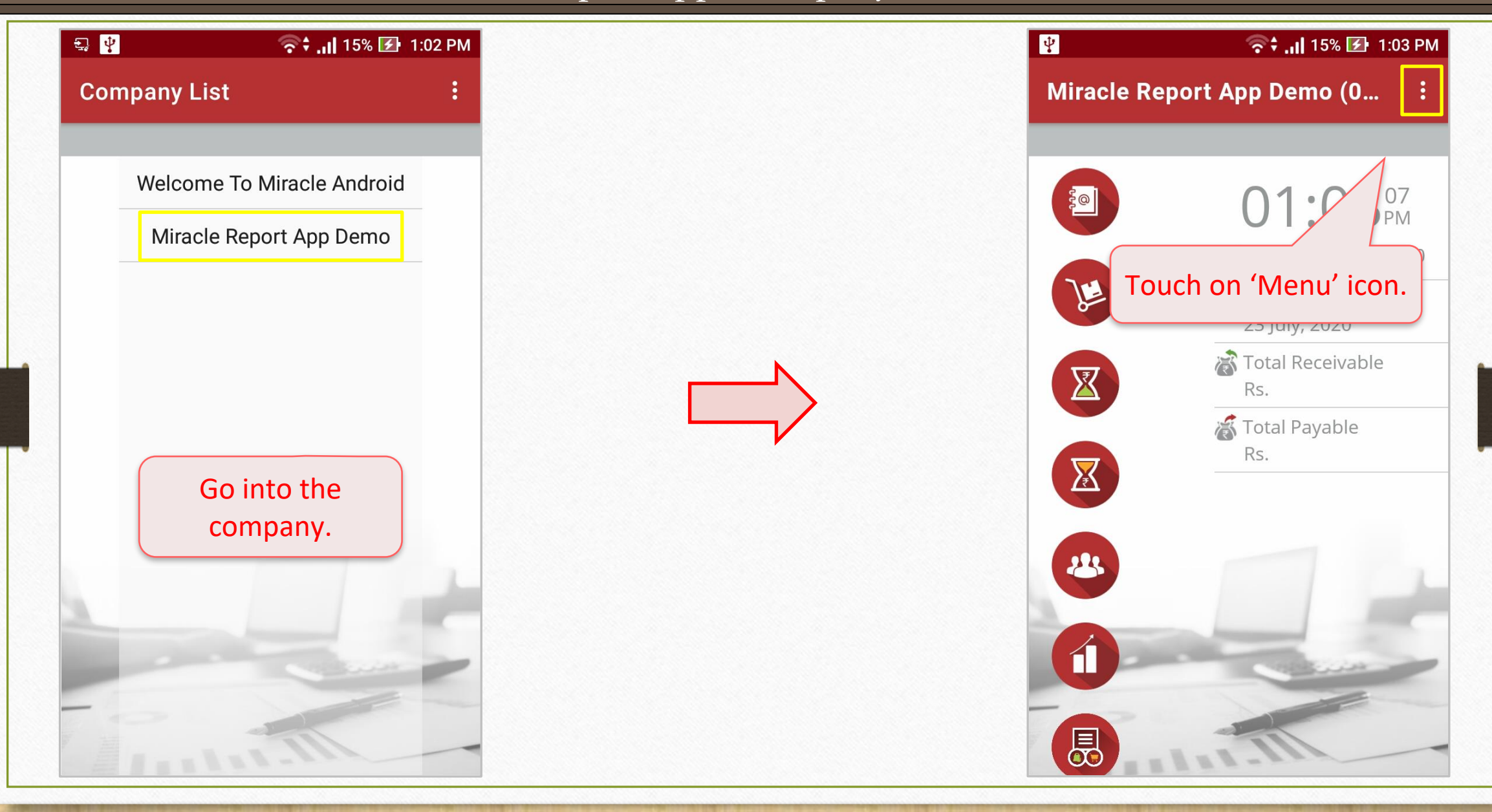

## Miracle Report app: Company Information

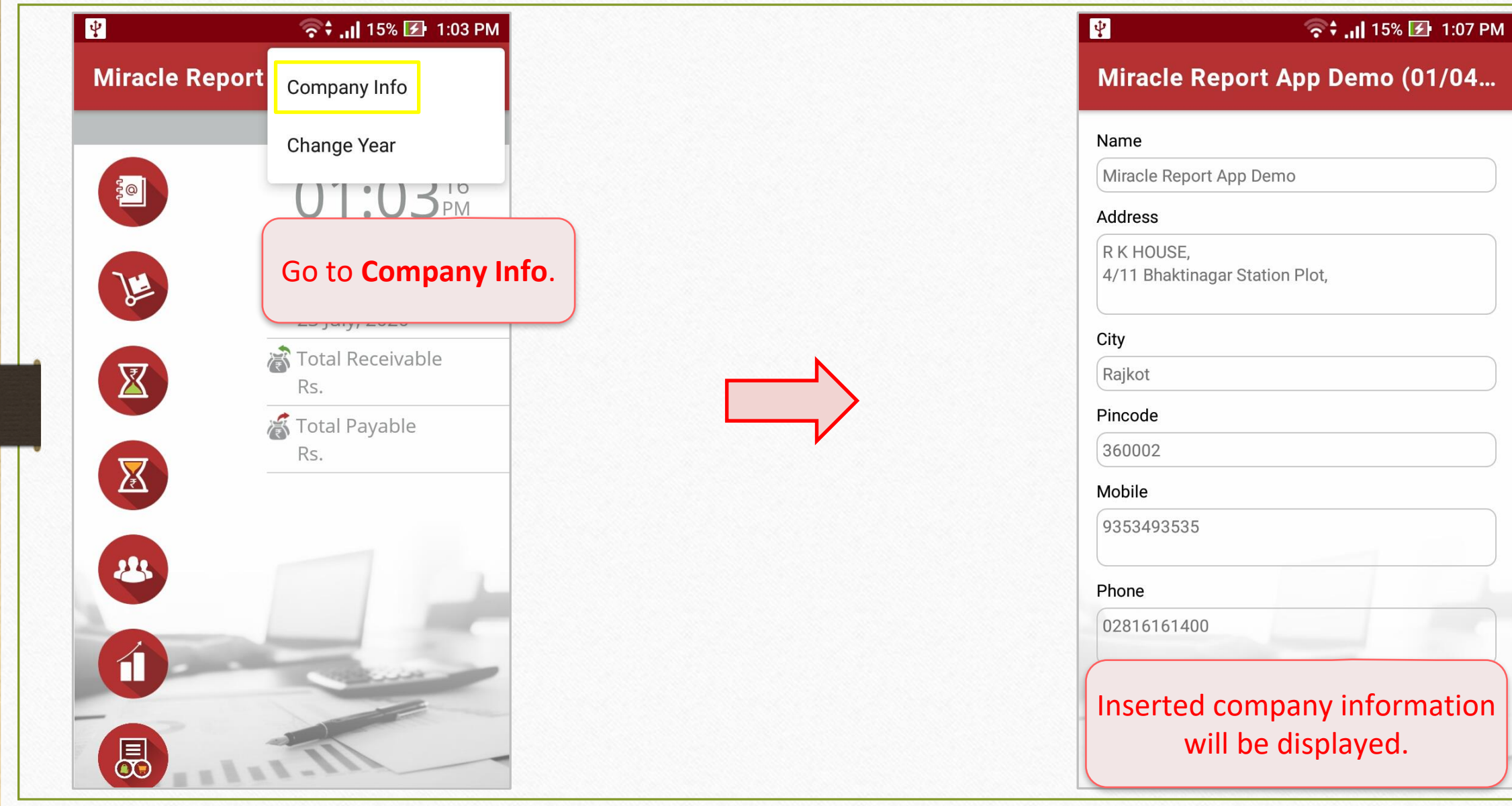

### ❖ **Application Lock:**

Customer can make their Miracle Report app. more secure by setting up a application lock. The app lock will be the lock which user has set for their phone lock.

Miracle Report app: Application Lock 19

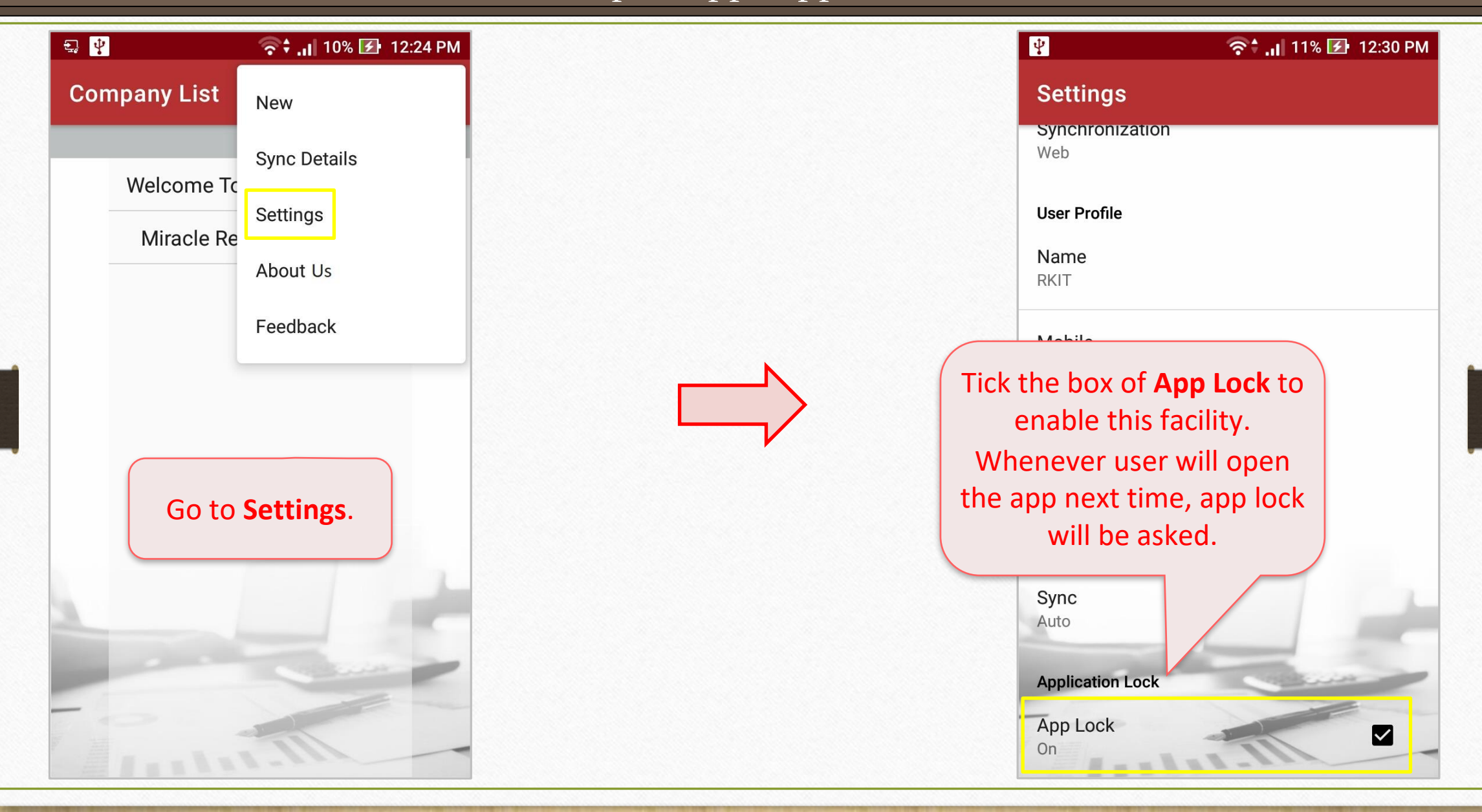

#### ❖ **Contact Detail in Account Ledger and Outstanding Reports:**

Now user can see the contact details of any party in account ledger or outstanding.

#### Miracle Report app: Contact Detail 21

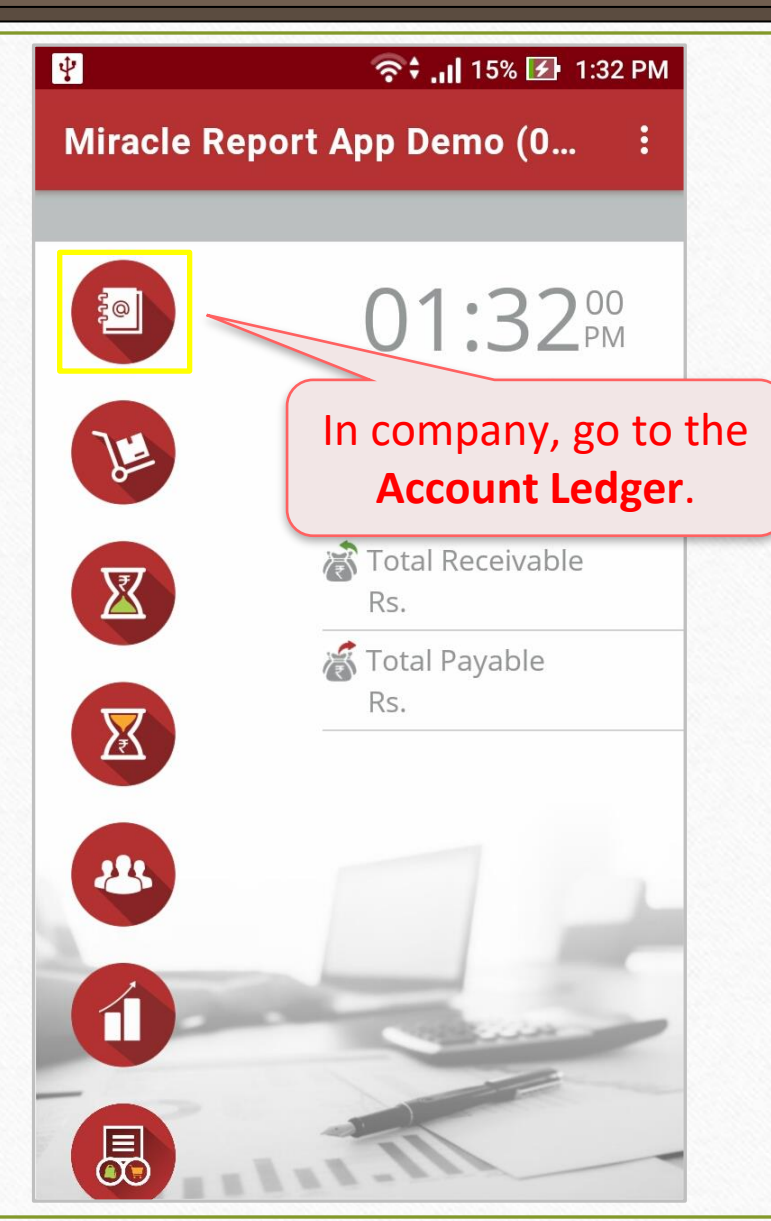

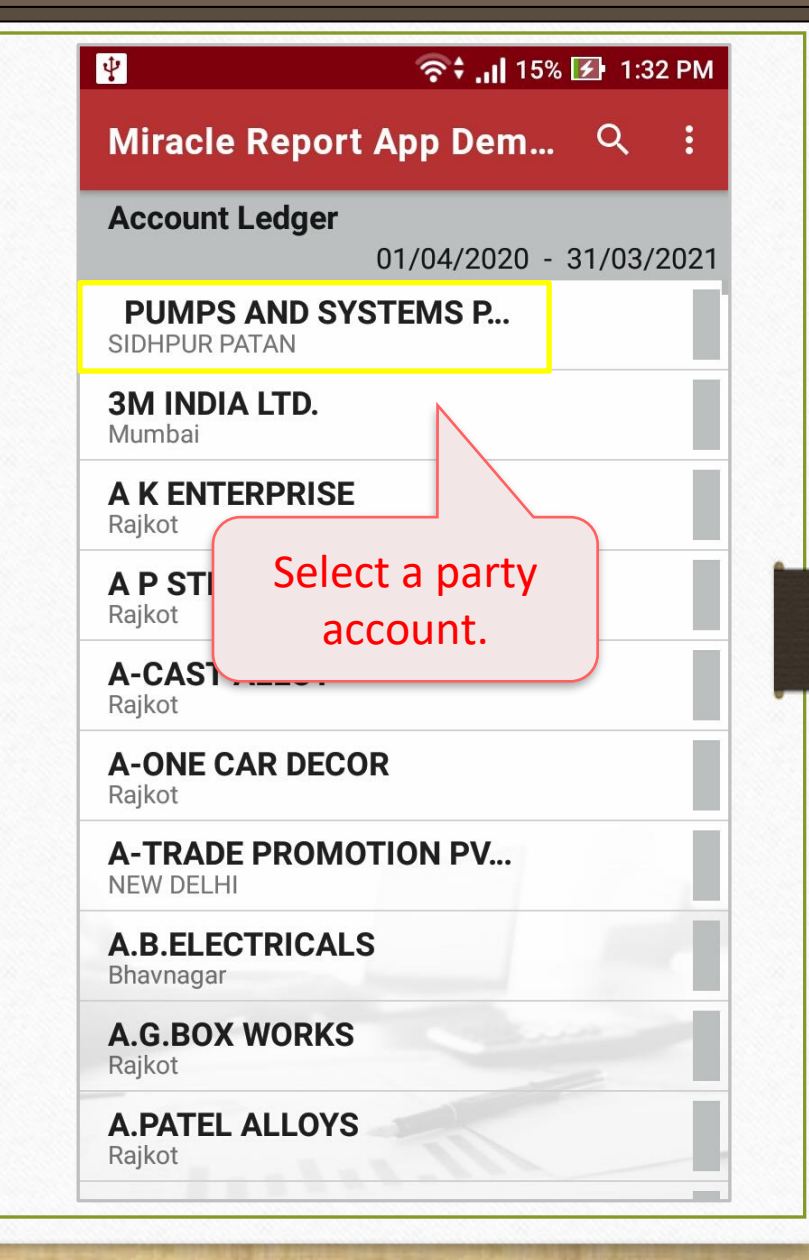

Miracle Report app: Contact Detail

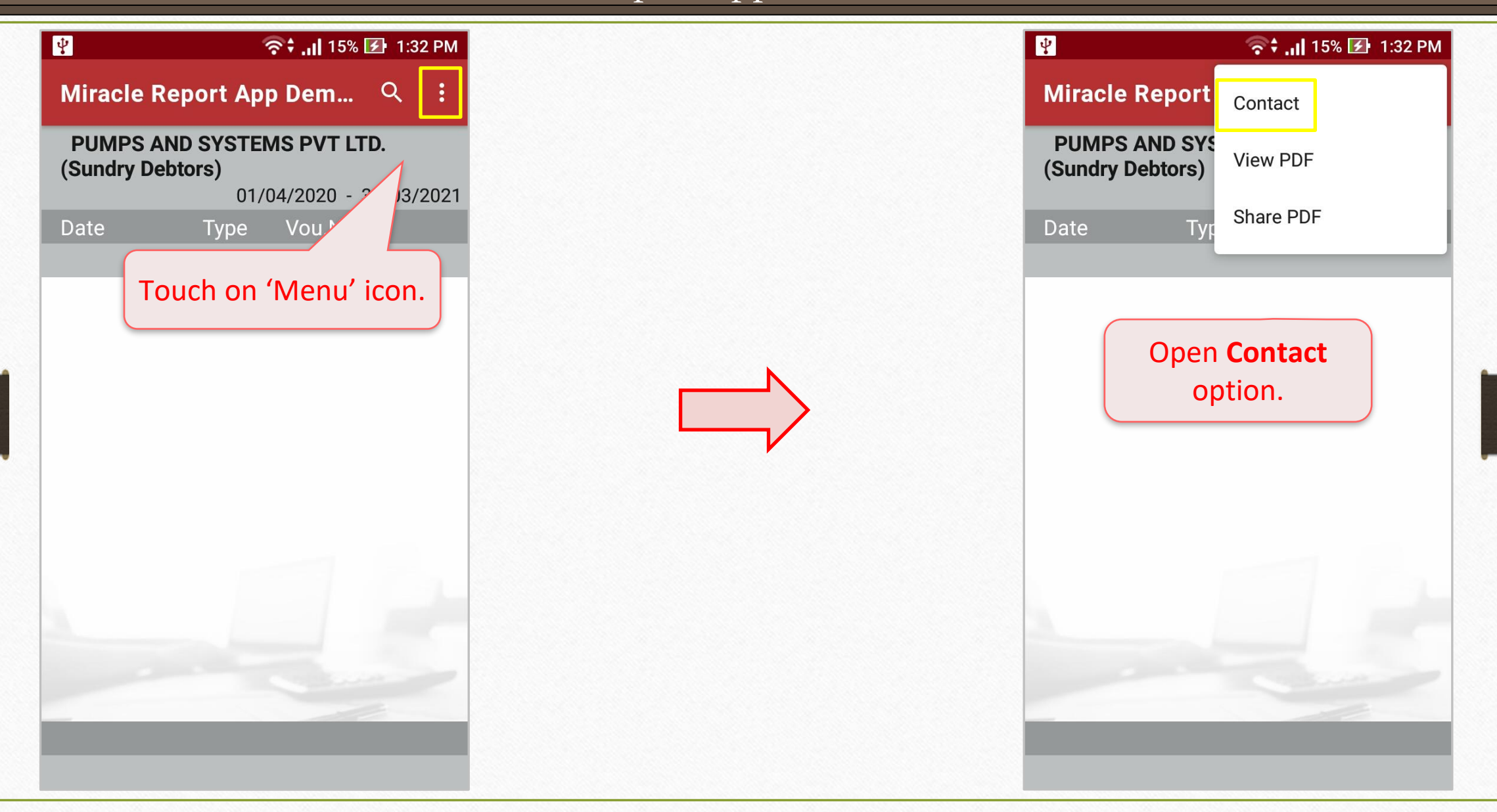

Miracle Report app: Contact Detail

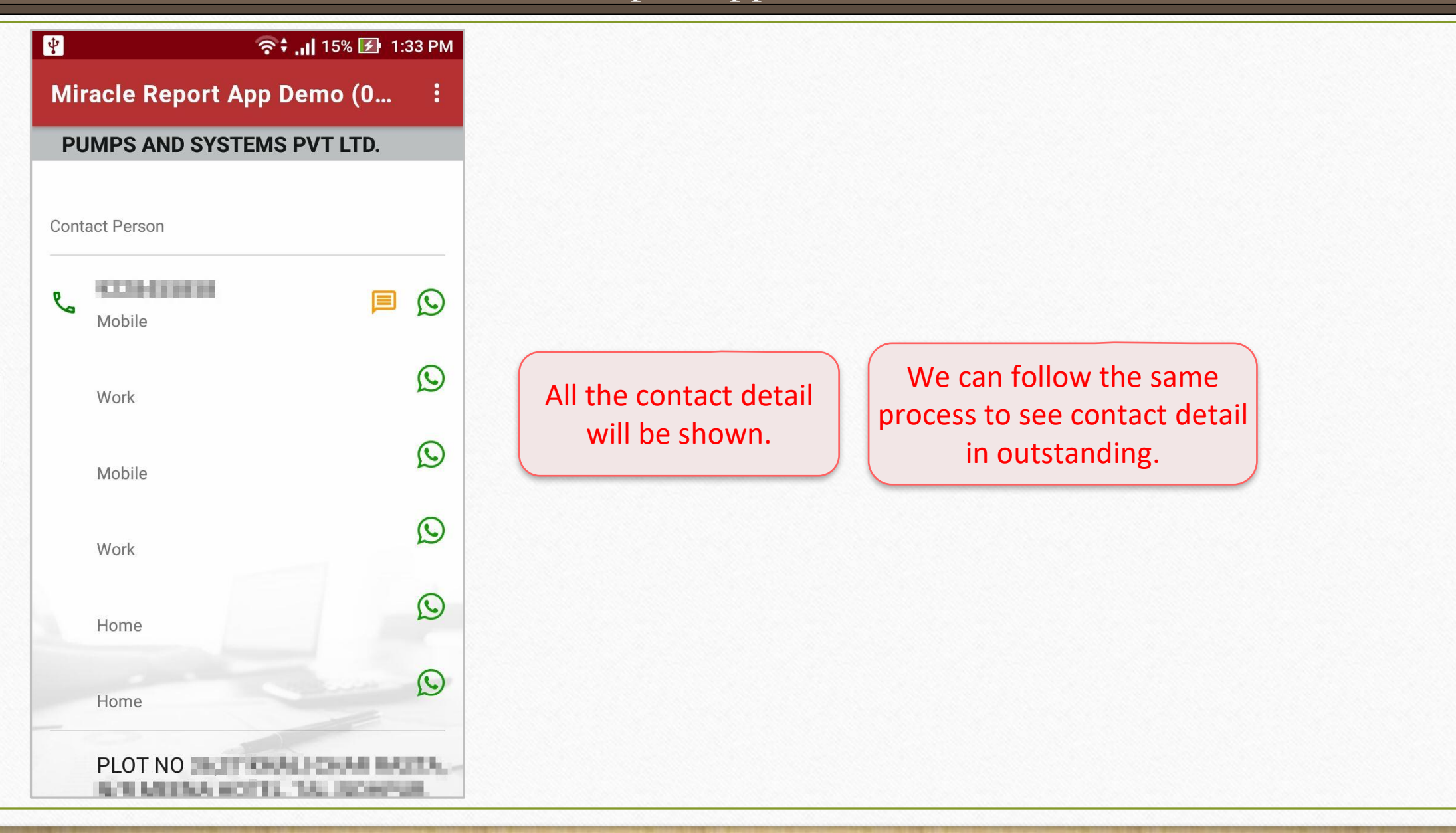

#### ❖ **From:To date range in Account Ledger, Product Ledger and Register:**

Now user can filter the data date wise. Let's see through account ledger.

![](_page_24_Figure_2.jpeg)

![](_page_25_Figure_1.jpeg)

![](_page_26_Figure_1.jpeg)

![](_page_27_Picture_38.jpeg)

#### ❖ **New Formats & QTY2 of Product Ledger:**

- ➢ Product ledger now available with two types of formats: **Default format** & **Detail format**.
- ➢ **Detail Format** is **newly added** with product's issued and receipt qty with party name.
- ➢ If user has enabled dual stock feature in Miracle, then **QTY 2** can be seen in product ledger in the application.

#### Miracle Report app: QTY 2 in Product Ledger 30

![](_page_29_Figure_1.jpeg)

### Miracle Report app: QTY 2 in Product Ledger 31

![](_page_30_Figure_1.jpeg)

# Miracle Report app: QTY 2 in Product Ledger 32

![](_page_31_Picture_15.jpeg)

![](_page_31_Picture_16.jpeg)

## ❖ **Closing Stock:**

See closing stock of the product in the Miracle app as per in Miracle Software.

#### Miracle Report app: Closing Stock

![](_page_33_Figure_1.jpeg)

### Miracle Report app: Closing Stock

![](_page_34_Figure_1.jpeg)

#### ❖ **New Formats in A/c. Receivable & Payable:**

Two new formats are available,

- **City wise:** The outstanding list will be displayed according to city wise.
- **Area wise:** The outstanding list will be displayed according to area wise.

# Miracle Report app: Outstanding Formats 37

![](_page_36_Picture_25.jpeg)

#### Miracle Report app: Outstanding Formats

![](_page_37_Figure_2.jpeg)

![](_page_38_Picture_1.jpeg)

### ❖ **WhatsApp & Share Party Detail in Address Book:**

We can redirect to party's WhatsApp page from address book through the application and also, can share the PDF of a party detail from address book. How? Let's see…

# Miracle Report app: Party Detail & WhatsApp 40

![](_page_39_Picture_22.jpeg)

#### Miracle Report app: Party Detail & WhatsApp

![](_page_40_Figure_1.jpeg)

### Miracle Report app: Party Detail & WhatsApp

![](_page_41_Picture_21.jpeg)

 $O_{\text{max}} + \sqrt{D_{\text{min}}}$ 

Choose available sharing platform from the mobile to share the detail.

#### ❖ **New Fields in Address Book:**

The user will now be able to see not only the party's address details but also the GSTIN No., PAN No. and Registration Type of the party.

#### Miracle Report app: Address Book Details

![](_page_43_Figure_1.jpeg)

Miracle Report app: Address Book Details

![](_page_44_Figure_1.jpeg)

#### ❖ **Sales/Purchase Register:**

**Month wise** sales and purchase register with GST expense is available in Miracle Report application.

## Miracle Report app: Sales/Purchase Register

 $\widehat{\mathbb{R}}$  and 37% **b** 5:32 PM <sup>→</sup> 11 37% → 5:35 PM Miracle Report App Demo (0... Miracle Report App Demo (01/04... **Register** Purchase Register 05:32<sup>56</sup> **Sales Register** Monday, 27 July, 2020  $\mathbb{R}$ **8** Last Synchronize 25 July, 2020  $\mathbb{Z}$ 高 Total Receivable Rs. 126688.00 Select a register to see. 高 Total Payable We'll see **Purchase Register**   $\mathbf{X}$ Rs. 55673.00 here. 23  $\hat{\mathbf{u}}$ Open **Sales/Purchase Register**. 园

# Miracle Report app: Sales/Purchase Register

![](_page_47_Picture_17.jpeg)

![](_page_47_Picture_18.jpeg)

![](_page_47_Picture_19.jpeg)

# Miracle Report app: Sales/Purchase Register

![](_page_48_Picture_17.jpeg)

### ❖ **"About us":**

On the home screen of the application, information of the software is added.

#### ❖ **"Feedback" form:**

Customer can submit their feedback through this form, available on the home screen of the application using their valid customer id.

Miracle Report app: About us & Feedback Form

 $\overline{\mathfrak{Q}}$ **『II<sup>I</sup>I<sup>4G</sup> 1I** 20% <del>2</del> 5:19 PM <del>●</del> 12:18 PM **Company List Company List New Sync Details** Welcome To Miracle An Welcome To Settings About Us Feedback In the list, we will see the In Miracle Report app., both options. touch on 'Menu' icon. **Jackson** 

Miracle Report app: About us & Feedback Form

52

F 중 : 1 10% 2 12:24 PM  $\mathbf{F}$ 중 ... 10% 2 12:26 PM **Company List** About us... Customer ID MS-51909 Version: 1.3.6 SOFTWARE PVT. LTD. **Dikshesh** Name RKIT Software Pvt. Ltd. RK House, 4/11 Bhaktinagar Station Plot, Rajkot - 360 002. Gujarat, INDIA **START ANTI** Phone: +91 - 281 - 6161400 Mobile No. support@rkitsoftware.com www.rkitsoftware.com Description | Testing **Miracle Accounting Software SUBMIT Other Product for Account** Miracle - Petro Miracle - CS Miracle - Mand **Feedback** form. **About us** screen. **Fig. 1.1 About us** screen. and submit.

❖ **Rate Us:**

We would love to receive wonderful feedback from our user by giving us rate on the app.

#### Miracle Report app: Rate Us

![](_page_53_Figure_1.jpeg)

If you have any question(s) related to Miracle Report Application, feel free to contact your software vendor!

#### **Like and Follow Us!** 56

![](_page_55_Picture_1.jpeg)

 $\mathbf{f}$ **<http://www.facebook.com/miracleaccount> <http://www.instagram.com/miracle.accounting> in <https://www.linkedin.com/company/miracleaccount> <https://www.youtube.com/channel/UCWB9FJbbVCOPvgWKUdeA31w>**

![](_page_56_Picture_0.jpeg)

thank you!

**Only for internal use of Miracle Accounting Software.** Prepared through RKIT Software Pvt Ltd-Rajkot